#### Building the robot and installing drivers.

First, build the robot as according to the manual and install the drivers for the robot, both on the download tab of the product page for [KR9262.](https://jaycar.com.au/p/KR9262)

Then, open up the Makecode website at:

#### <https://makecode.microbit.org/>

You will use this editor to program your device. You can make an example sketch as below.

#### First example blink sketch

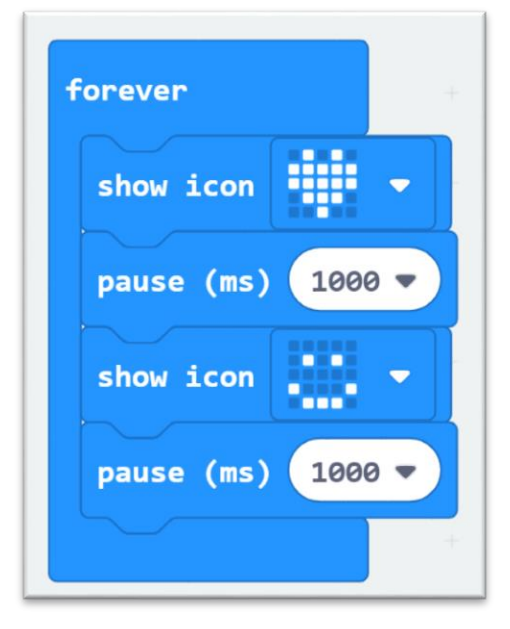

Make the following code on the right in the "forever" block. Show Icon and Pause are found in the "Basic" category.

Once you have placed the blocks in this structure, you will find the animation on the left will move according to what you have set in the code editor on the right. This is so you can see what you are doing before you put it on to the microbit.

Plug in the microbit, it should show up as a new storage device on your computer. In the web editor you will be able to click "download" in the bottom left hand corner to download a .hex file. Drag this file from your downloads folder onto your microbit storage device. It should automatically disappear and reappear, and the

LEDs on the microbit should be animated in the pattern as programmed.

#### Passive Buzzer connected on P0

Copy the code to the right, and download onto your microbit. Then insert the microbit into your robot. Connect the 18650 battery and turn both the power and buzzer switches to the ON position.

You should hear the microbit robot playing "Happy Birthday".

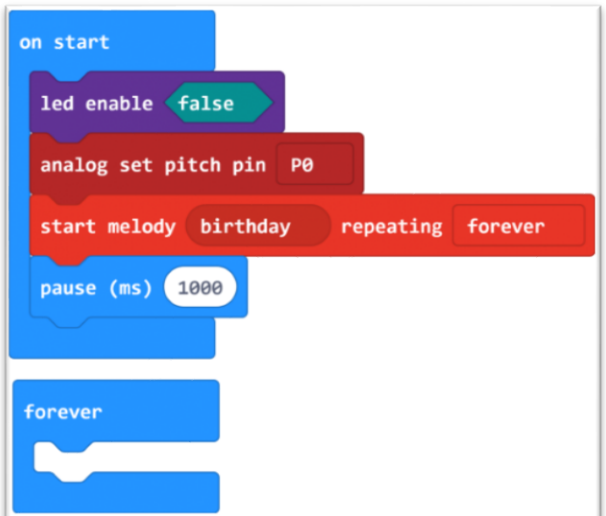

 Australia New Zealand www.jaycar.com.au www.jaycar.co.nz [techstore@jaycar.com.au](mailto:techstore@jaycar.com.au) [techstore@jaycar.co.nz](mailto:techstore@jaycar.co.nz) 1800 022 888 0800 452 922 Page **1** of **12**

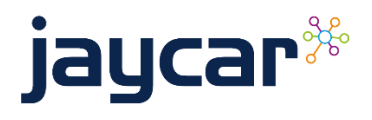

#### 18 RGB LED ring connected on P5

to use the RGB LEDs and some other features of the robot, you must install extensions found in the "advanced" tab of the makecode editor.

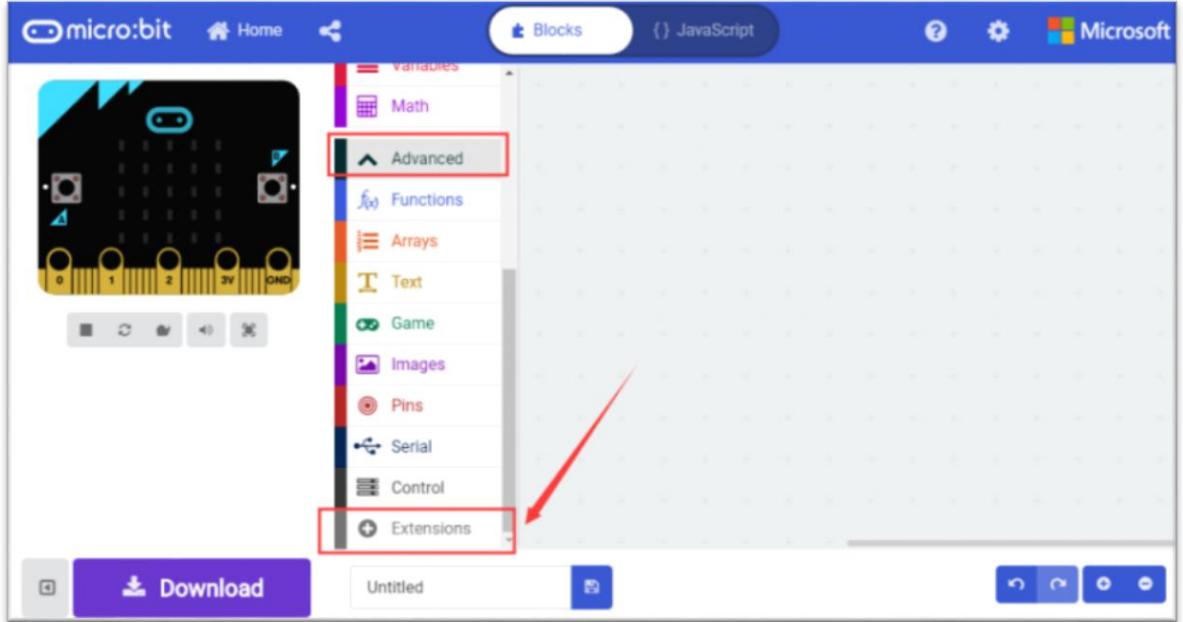

Search for and install the "NeoPixel" library.

You will then be able to make the following code and find the RGB strip changing colour.

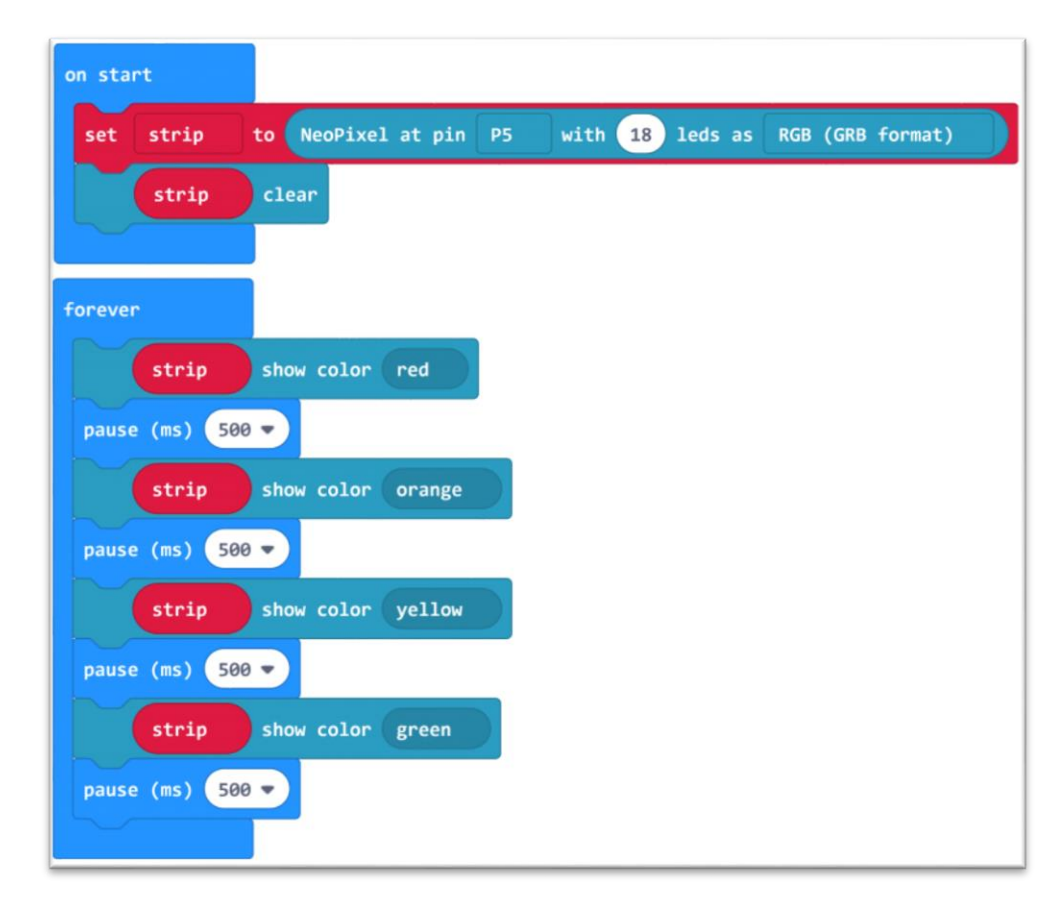

 Australia New Zealand www.jaycar.com.au www.jaycar.co.nz [techstore@jaycar.com.au](mailto:techstore@jaycar.com.au) [techstore@jaycar.co.nz](mailto:techstore@jaycar.co.nz) 1800 022 888 0800 452 922 Page **2** of **12**

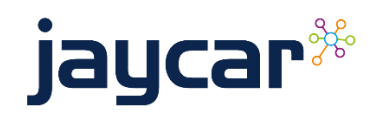

#### 2 RGB Forward Facing LEDs

Install the "pca9685" extension and use the following code:

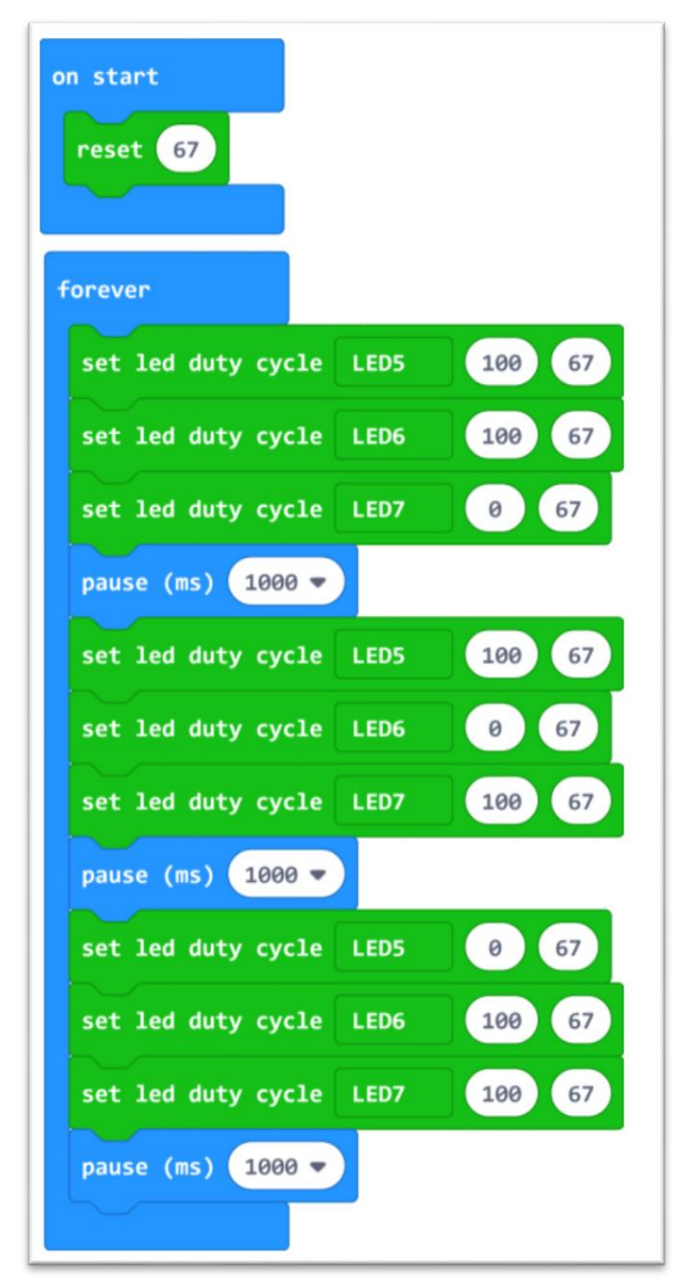

You should be able to see that the RGB lights will change between Red Green and Blue.

 Australia New Zealand www.jaycar.com.au www.jaycar.co.nz [techstore@jaycar.com.au](mailto:techstore@jaycar.com.au) [techstore@jaycar.co.nz](mailto:techstore@jaycar.co.nz) 1800 022 888 0800 452 922 Page **3** of **12**

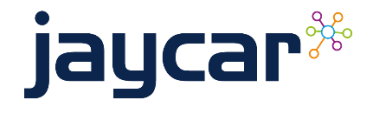

#### Light Sensor

Install the extension as shown above in the RGB LED light ring, then use the below code.

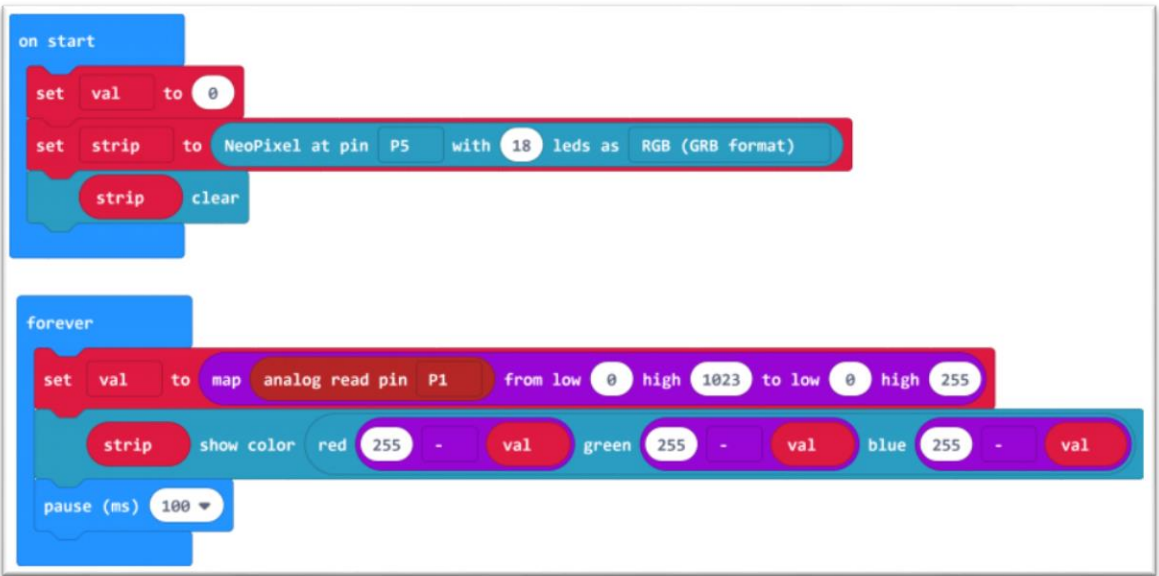

As the room gets darker, the LEDs on the robot should get brighter.

#### **Motors**

The motors are managed through the pca9685 chip much like the LED forward facing lights. You must install the pca9685 extension to drive the motors.

Through the extension, LED1 – LED4 manage the direction and speed of motor:

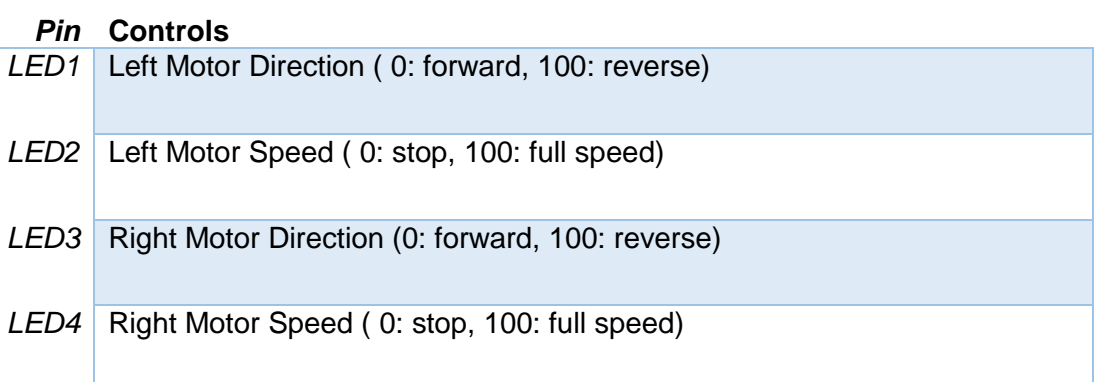

 Australia New Zealand www.jaycar.com.au www.jaycar.co.nz [techstore@jaycar.com.au](mailto:techstore@jaycar.com.au) [techstore@jaycar.co.nz](mailto:techstore@jaycar.co.nz) 1800 022 888 0800 452 922 Page **4** of **12**

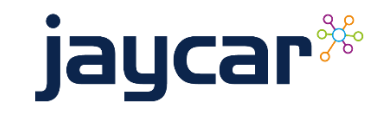

Use the following code to make the robot drive around in a square on the ground:

These are the basic modules included on the robot. In the next few pages we will show you how to build robots such as a line following robot, obstacle avoidance, and follow me mode robot.

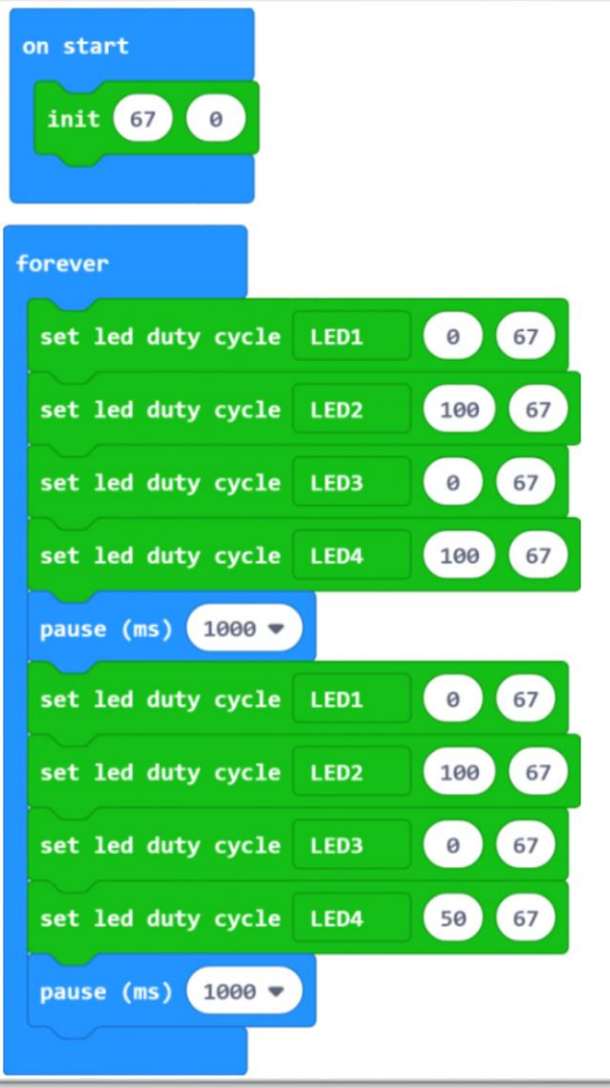

Australia New Zealand www.jaycar.com.au www.jaycar.co.nz [techstore@jaycar.com.au](mailto:techstore@jaycar.com.au) [techstore@jaycar.co.nz](mailto:techstore@jaycar.co.nz) 1800 022 888 0800 452 922 Page **5** of **12**

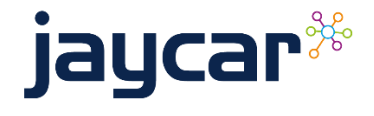

#### Line Following robot.

The KR9262 robot comes with 2 infrared sensors near the base of the castor wheel for line following. These sensors have two potentiometers on the top of the robot chassis base to adjust the sensitivity of the sensors.

The left sensor is controlled by P12 and the right tracking sensor is controlled by P13.

To calibrate the sensors, place the robot on a sheet of white paper and adjust the potentiometers so that the D2 and D6 indicators are off, then slowly adjust until they turn on. Once they turn on you should have a good sweet spot of light detection and you should find that the sensors will not trigger on black tape or thick lines drawn in black marker. The source code is as below.

#### *Testing source code:*

When running the code as shown on the right, you should find that that the robot will show either a line on the left or right side of the LED matrix, or it will show the large / small heart image, to indicate when and where it detects a black line on the ground.

You can use some black masking or electrical tape to build a track, and use the next code over page to see the robot travel around the page in action.

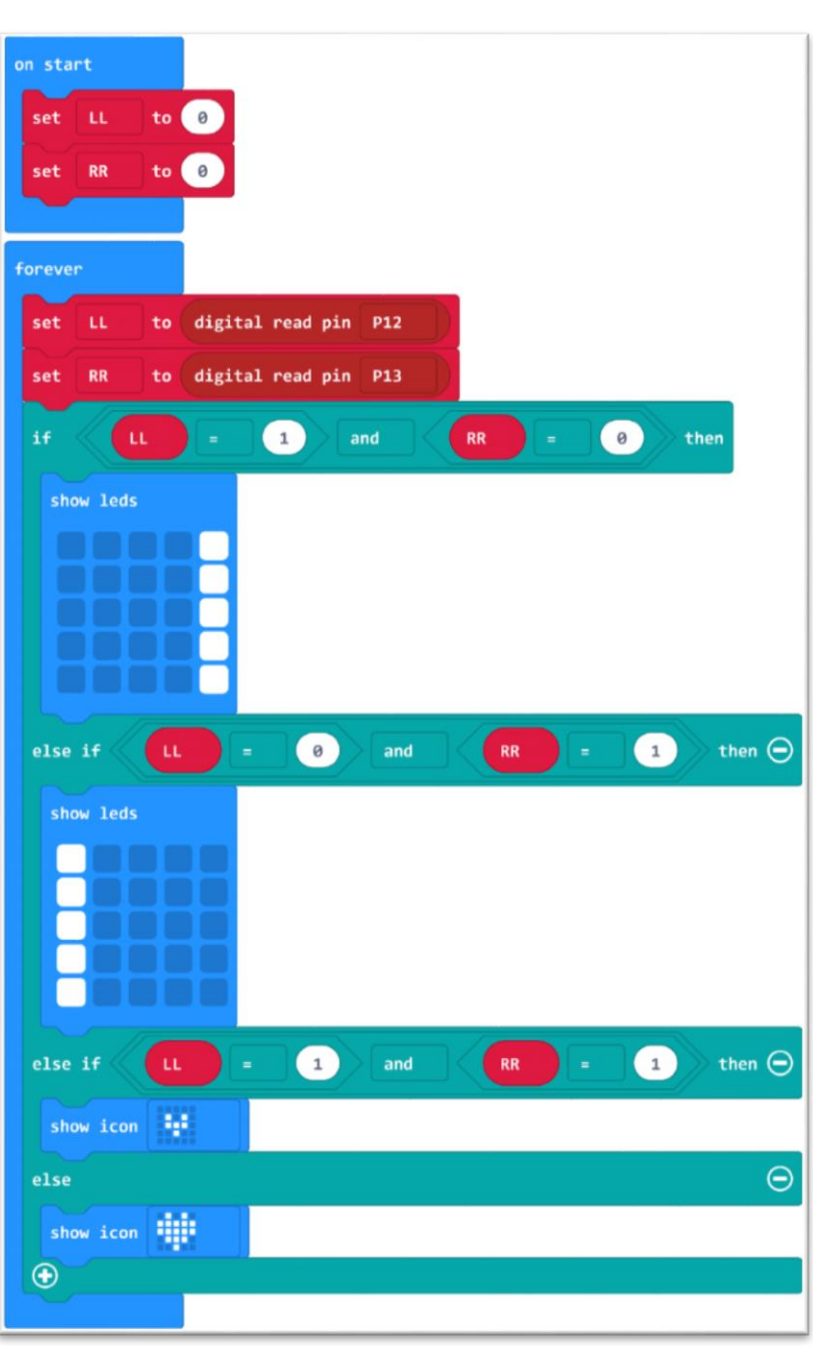

 Australia New Zealand www.jaycar.com.au www.jaycar.co.nz [techstore@jaycar.com.au](mailto:techstore@jaycar.com.au) [techstore@jaycar.co.nz](mailto:techstore@jaycar.co.nz) 1800 022 888 0800 452 922 Page **6** of **12**

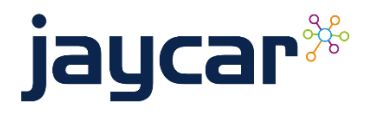

KR9262 Programming **Programming** 

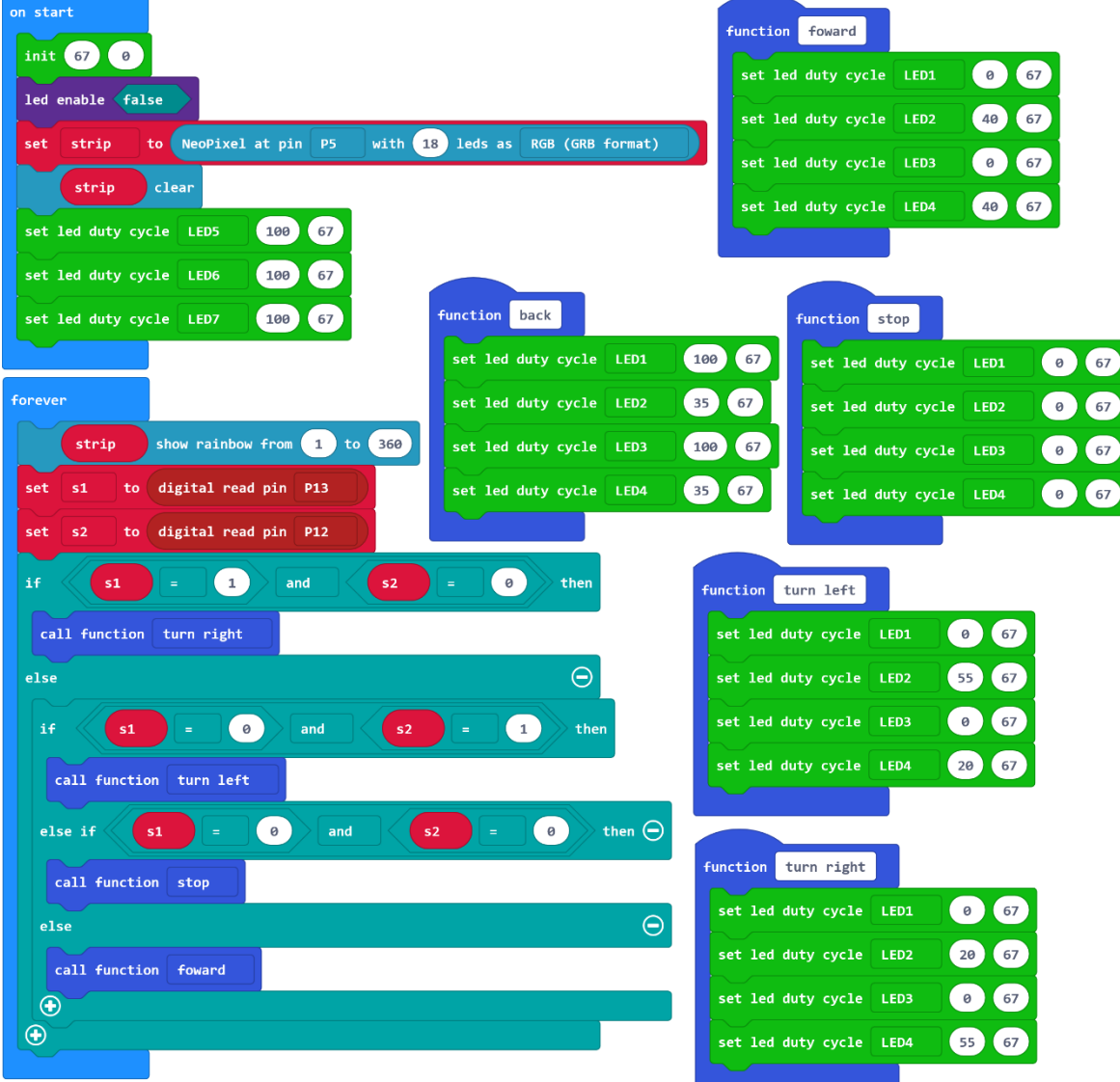

This code first makes 5 functions, called "turn left", "turn right", "stop", "back", and "forward". These make it easier to call in the main function later. Set up the LED strip and LEDs in the start block, and in the forever block, read the sensors, then determine if you are going forward, stop, left or right using if statements; call the functions so that you can reuse them when needed.

Australia New Zealand www.jaycar.com.au www.jaycar.co.nz [techstore@jaycar.com.au](mailto:techstore@jaycar.com.au) [techstore@jaycar.co.nz](mailto:techstore@jaycar.co.nz) 1800 022 888 0800 452 922 Page **7** of **12**

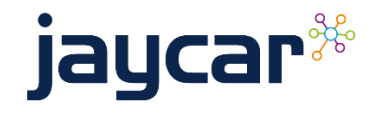

### Ultrasonic Following Robot

We can use the ultrasonic sensor on the robot to detect distance, by emitting a sound (ultrasonic so humans can't hear it) and timing how long it takes to come back. This is similar to how a bat finds its way inside a cave.

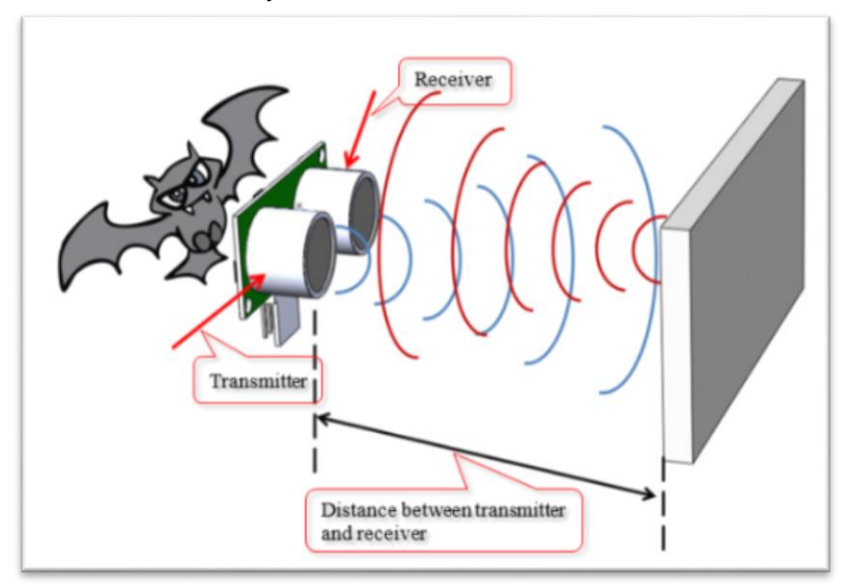

We can use the code as shown on the right to test the ultrasonic sensor, when an obstacle is closer than 10 centimetres to the robot, the robot will beep.

See over page for the follow me robot source code.

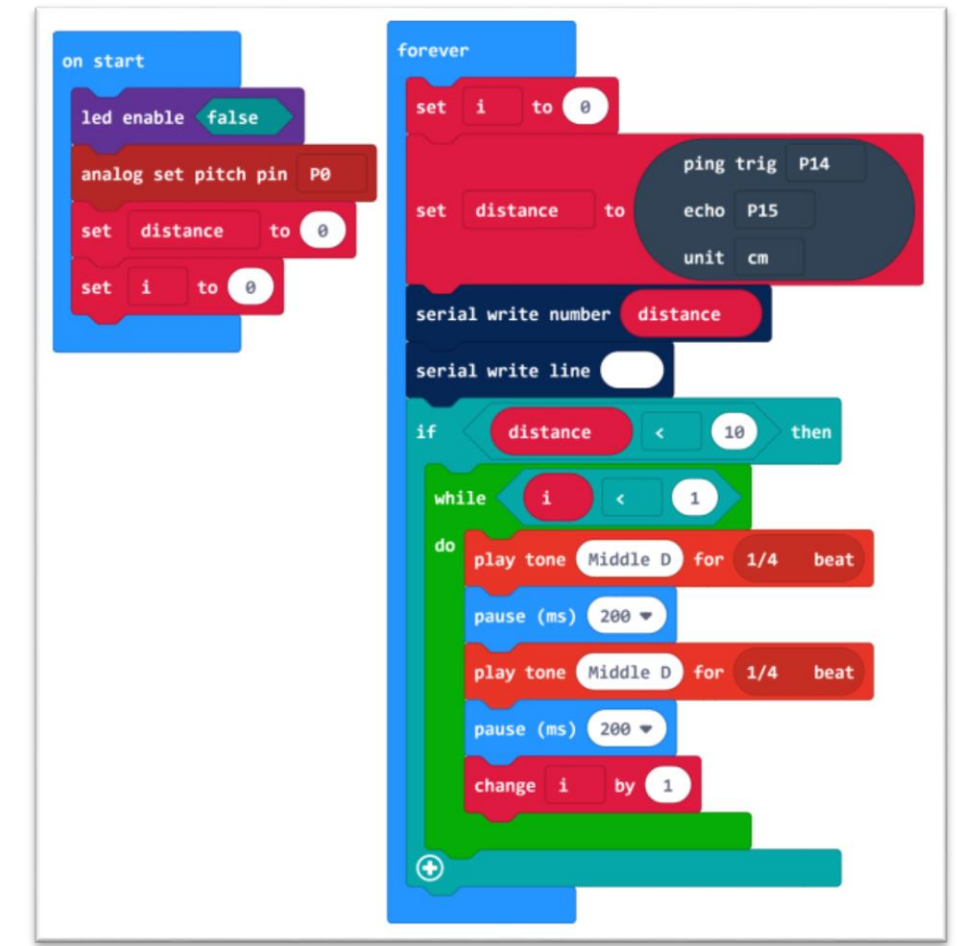

 Australia New Zealand www.jaycar.com.au www.jaycar.co.nz [techstore@jaycar.com.au](mailto:techstore@jaycar.com.au) [techstore@jaycar.co.nz](mailto:techstore@jaycar.co.nz) 1800 022 888 0800 452 922 Page **8** of **12**

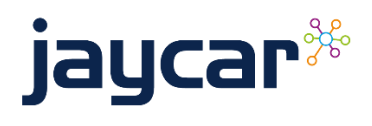

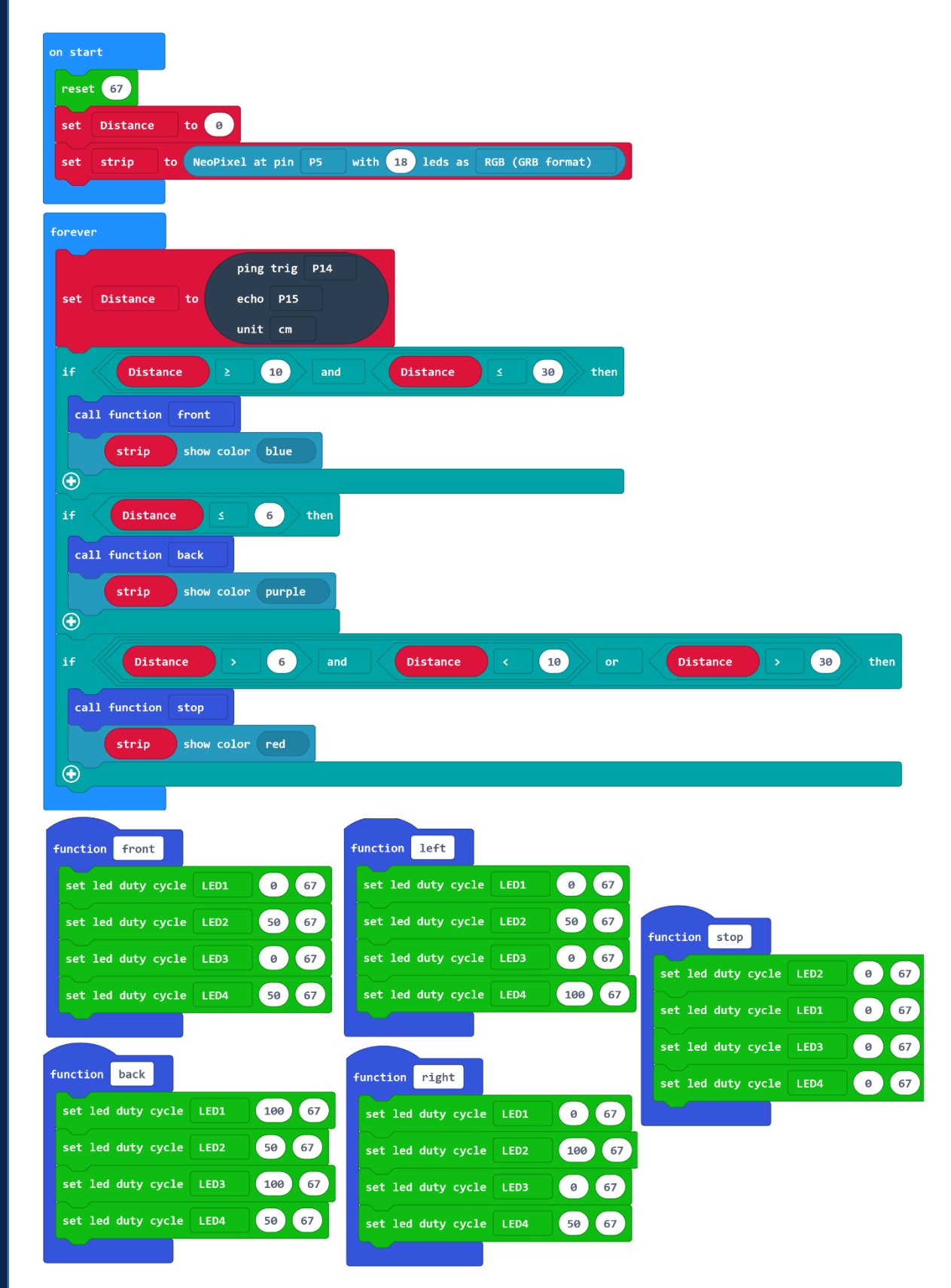

This code sets the same 5 functions as before, but now tests if distance is too close or too far, and drives accordingly.

 www.jaycar.com.au www.jaycar.co.nz [techstore@jaycar.com.au](mailto:techstore@jaycar.com.au) [techstore@jaycar.co.nz](mailto:techstore@jaycar.co.nz) 1800 022 888 0800 452 922 Page **9** of **12**

Australia **New Zealand** 

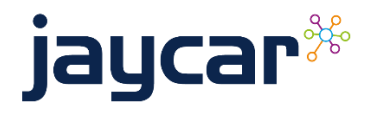

#### Obstacle Avoidance with Follow me mode

The robot also comes with two infrared obstacle avoidance sensors which are facing out from the side of the robot.

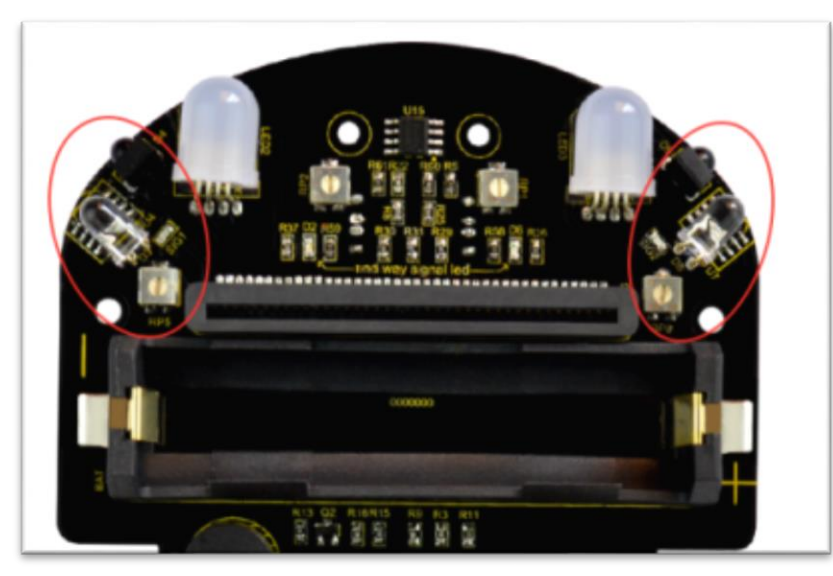

The detection distance is at best, around 10 cm, and can be adjusted for sensitivity with the small potentiometers close by. The left IR sensor is connected to P2 and the right is

connected to P11 and will read LOW when an obstacle is detected.

*Testing source code:* 

Set pull pin P2 to UP

Set pull pin P11 to UP.

Then read similar to line following robot.

Read overpage for the following robot with obstacle avoidance.

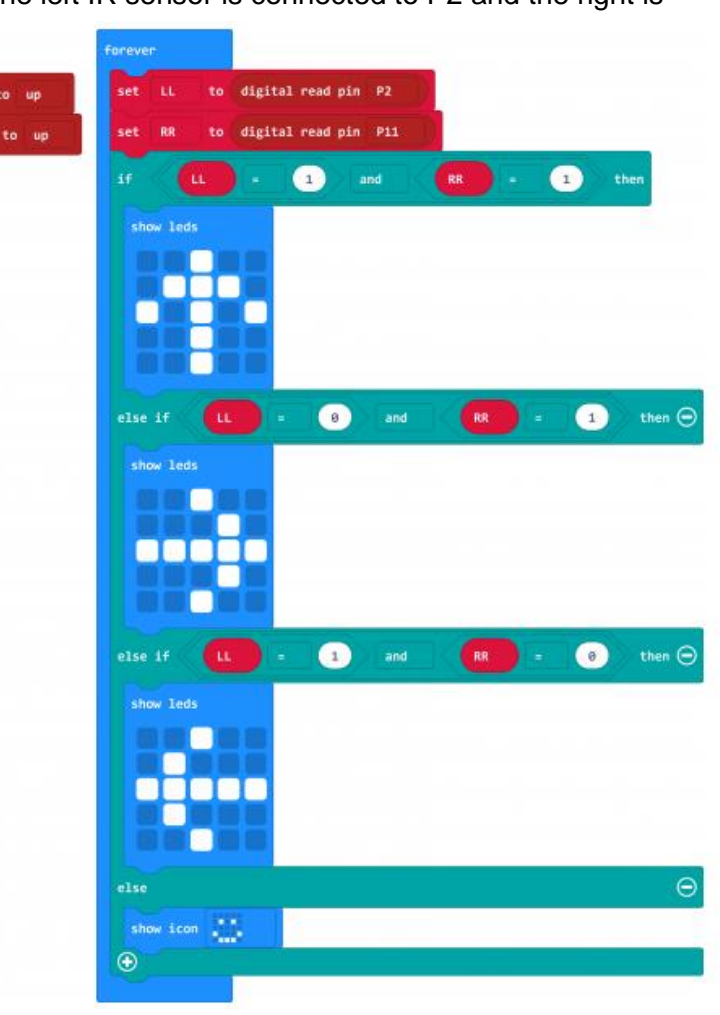

 Australia New Zealand www.jaycar.com.au www.jaycar.co.nz [techstore@jaycar.com.au](mailto:techstore@jaycar.com.au) [techstore@jaycar.co.nz](mailto:techstore@jaycar.co.nz) 1800 022 888 0800 452 922 Page **10** of **12**

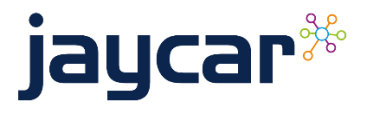

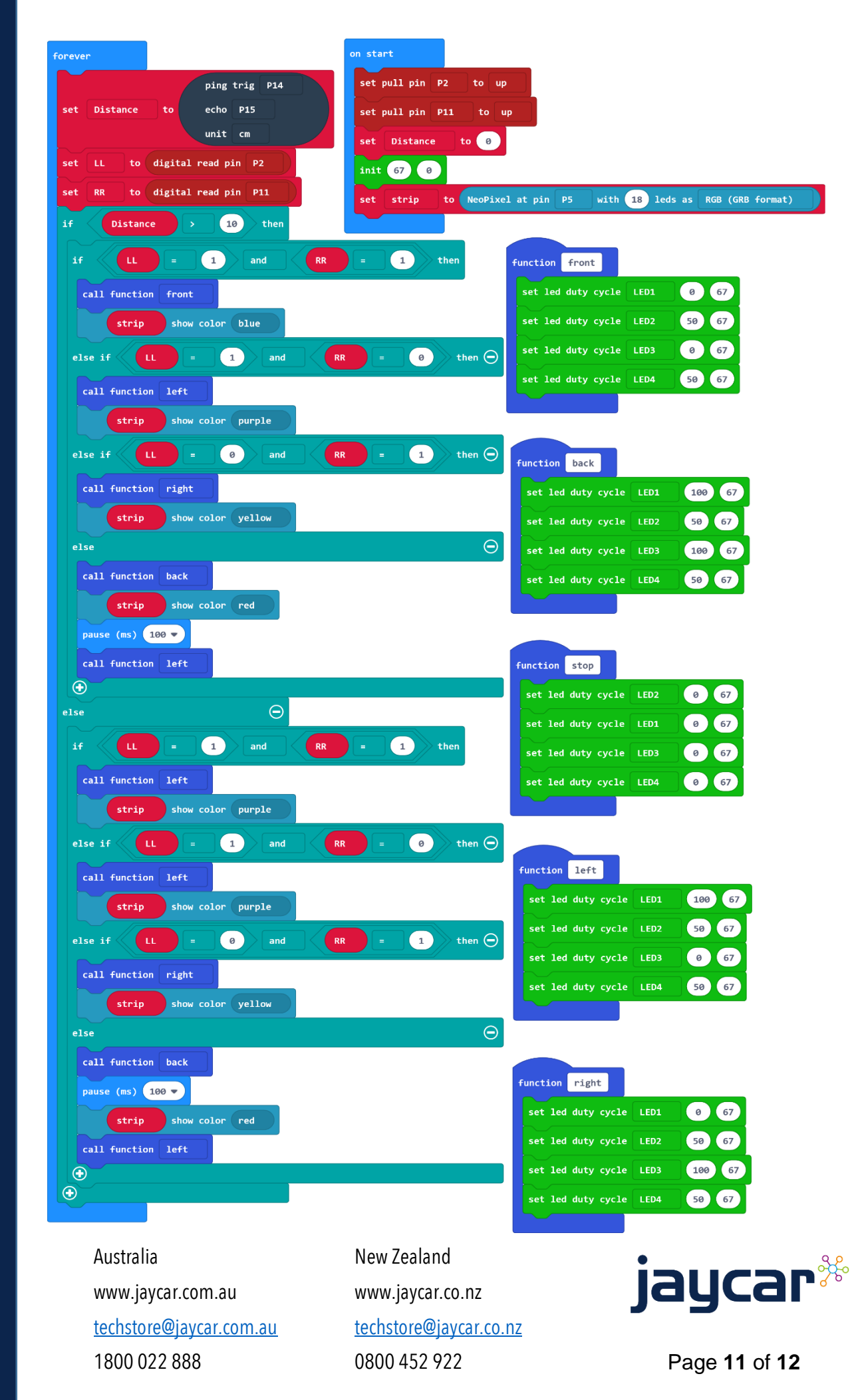

KR9262 Programming **Programming** l CON

#### Bluetooth Robot

You need to install 2 extensions to use Bluetooth functions:

- Bluetooth
- BlockyTalkyBLE

You must then use the "on string received" event to determine what button is pressed on the Bluetooth app.

The Bluetooth app to use for this example is located here at the bottom of this page (android only)

IOS users or for other android apps should be able to search for Bluetooth microbit apps and follow the related tutorials for it to work with those apps.

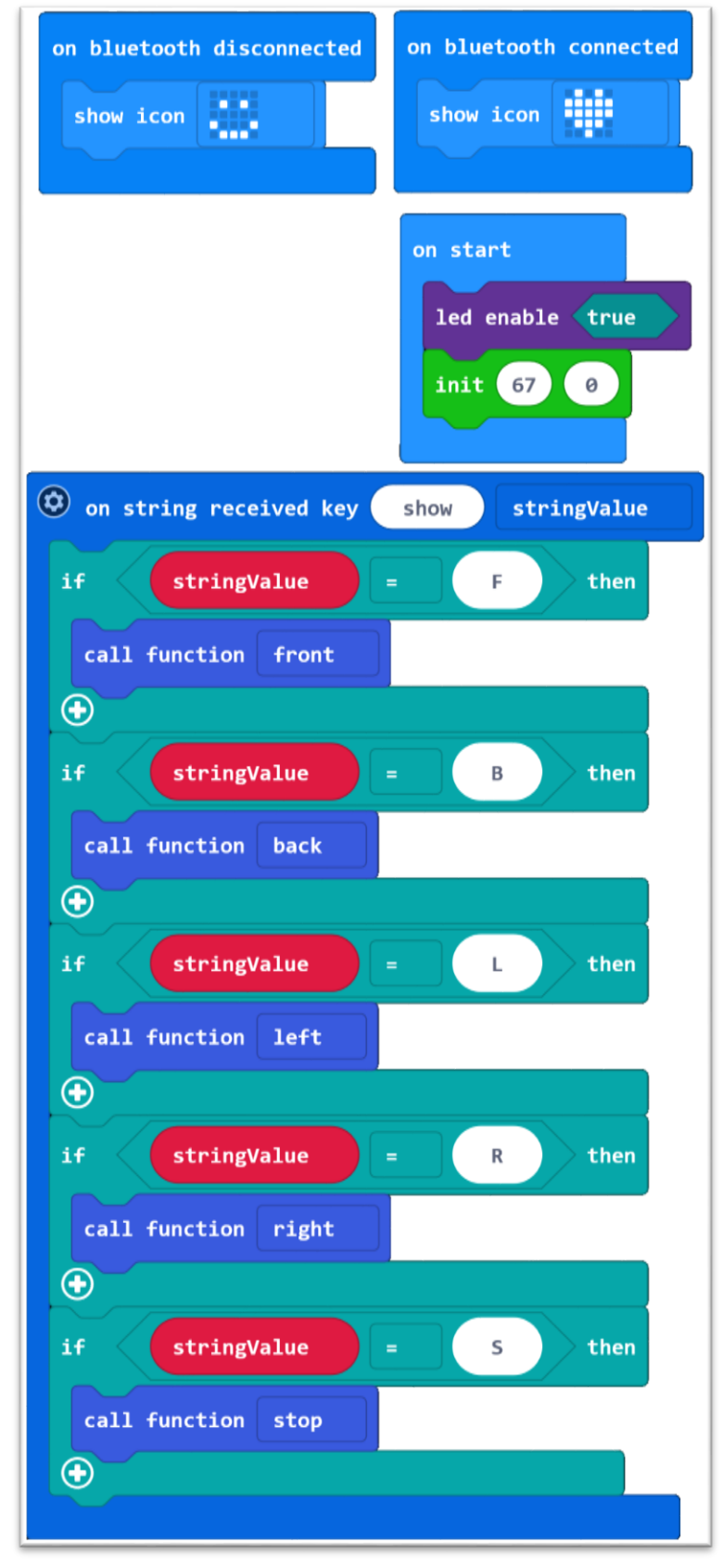

[https://drive.google.com/open?id=1u\\_wXlpuRjcChpCcVPcIha4yWYWhefhW2](https://drive.google.com/open?id=1u_wXlpuRjcChpCcVPcIha4yWYWhefhW2)

 Australia New Zealand www.jaycar.com.au www.jaycar.co.nz [techstore@jaycar.com.au](mailto:techstore@jaycar.com.au) [techstore@jaycar.co.nz](mailto:techstore@jaycar.co.nz) 1800 022 888 0800 452 922 Page **12** of **12**

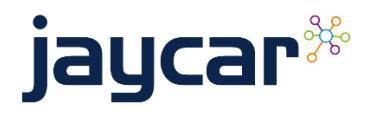